# 在学猶予願のスカラネットパーソナルでの提出について

貸与終了後、引き続き本学大学・大学院に在学している期間は「在学猶予願」を申請することにより 返還期限が猶予されます。返還の猶予を希望する学生は、貸与終了後に申請してください。別途用紙に より「在学届」を提出している学生は、その用紙に記載した在学猶予期間が有効になります。 大学院進学者で予約採用に申し込み、既に「採用候補者決定通知」を受領した人は、進学届提出時に前奨学生番号を入力して提出すれば、 在学猶予願を提出する必要はありません。

1スカラネット・パーソナルの登録について URL:https://scholar-ps.sas.jasso.go.jp/ 在学猶予の申請には、まずスカラネット・パーソナルへユーザー登録し、ID とパスワードを取得しま す。まだ登録していない学生は、上記 URL にアクセスの上「返還のてびき」を参考に登録してください。 ※スカラネット・パーソナルへの登録のみでは在学猶予願の提出をしたことにはなりません。

※スカラネット・パーソナルの ID/パスワードを忘れてしまった場合 スカラネット・パーソナルのログイン画面にある「ユーザーID・パスワードを忘れた場合」をクリックし、確認情報を入力してく ださい。パスワードを再登録することができます。(お手元に奨学生番号とリレー口座の口座番号を用意してください。)

#### 2在学猶予願の提出について

以下の(1)~(16)の手順に従い在学猶予願を提出(入力)してください。

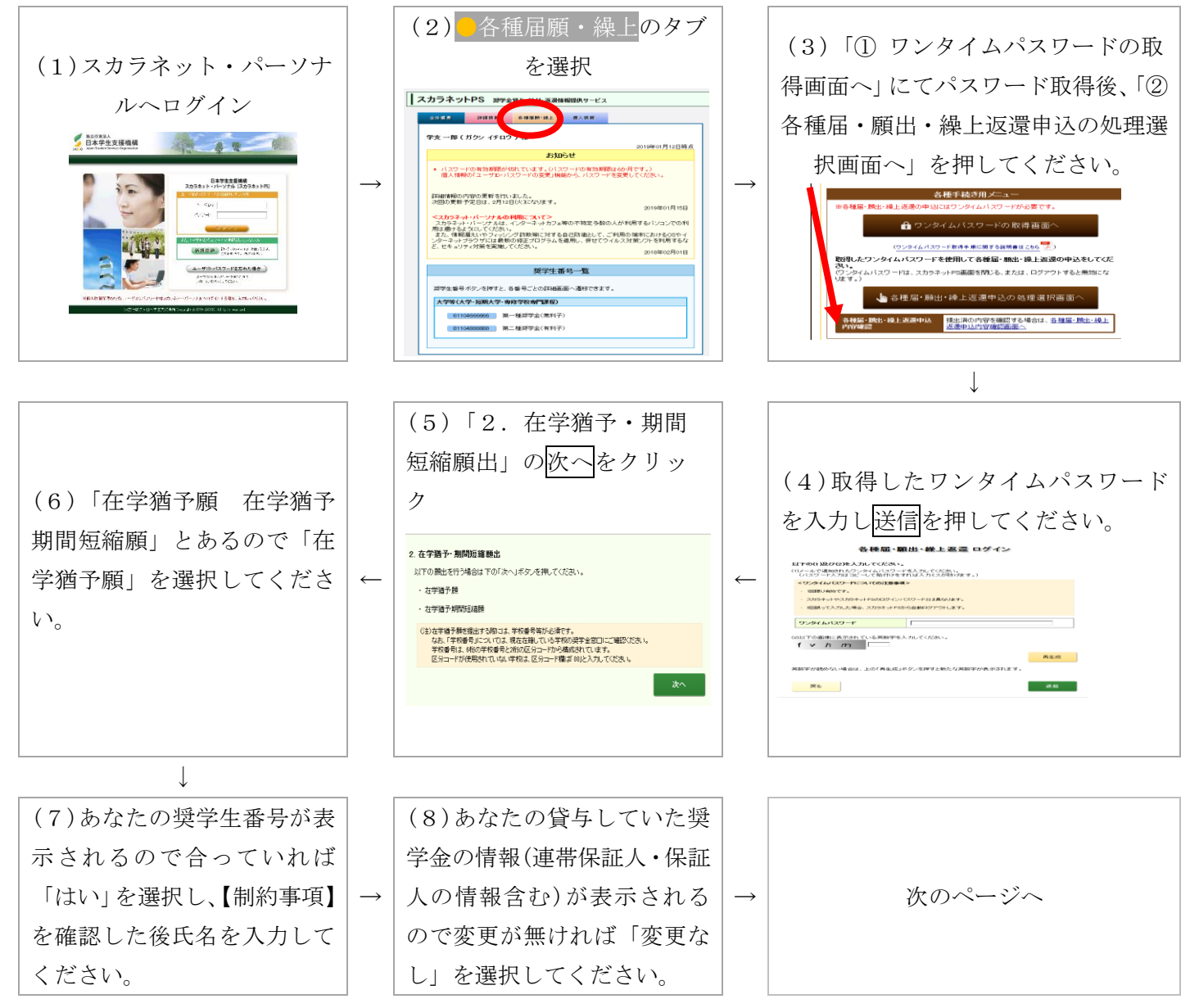

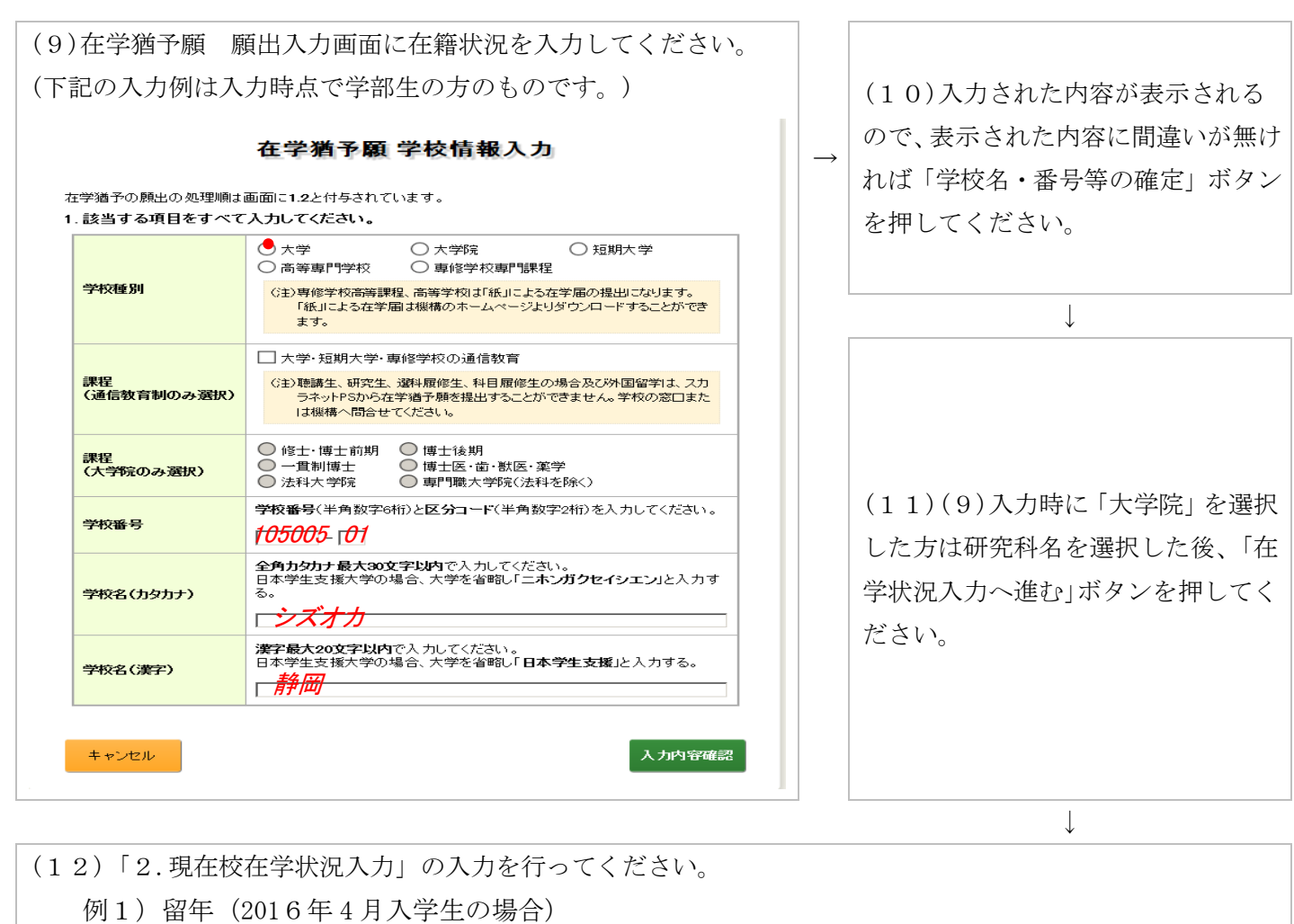

#### 2. 現在校在学状況入力

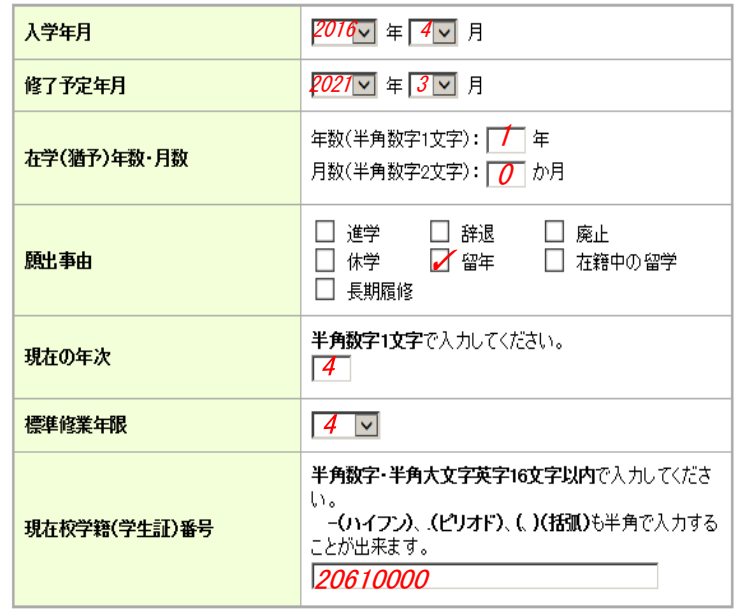

留年(休学は除く)が事由による 申請の場合、1 年ずつの申請しか できません。残り単位数から 2 年 以上の留年が確定している場合 でも、必ず在学(猶予)年数は 1 年 で入力してください。

不明な場合は、奨学金担当窓口又は 所属の研究科に確認してください

例2)入学(大学院1年生の場合)

#### 2. 現在校在学状況入力

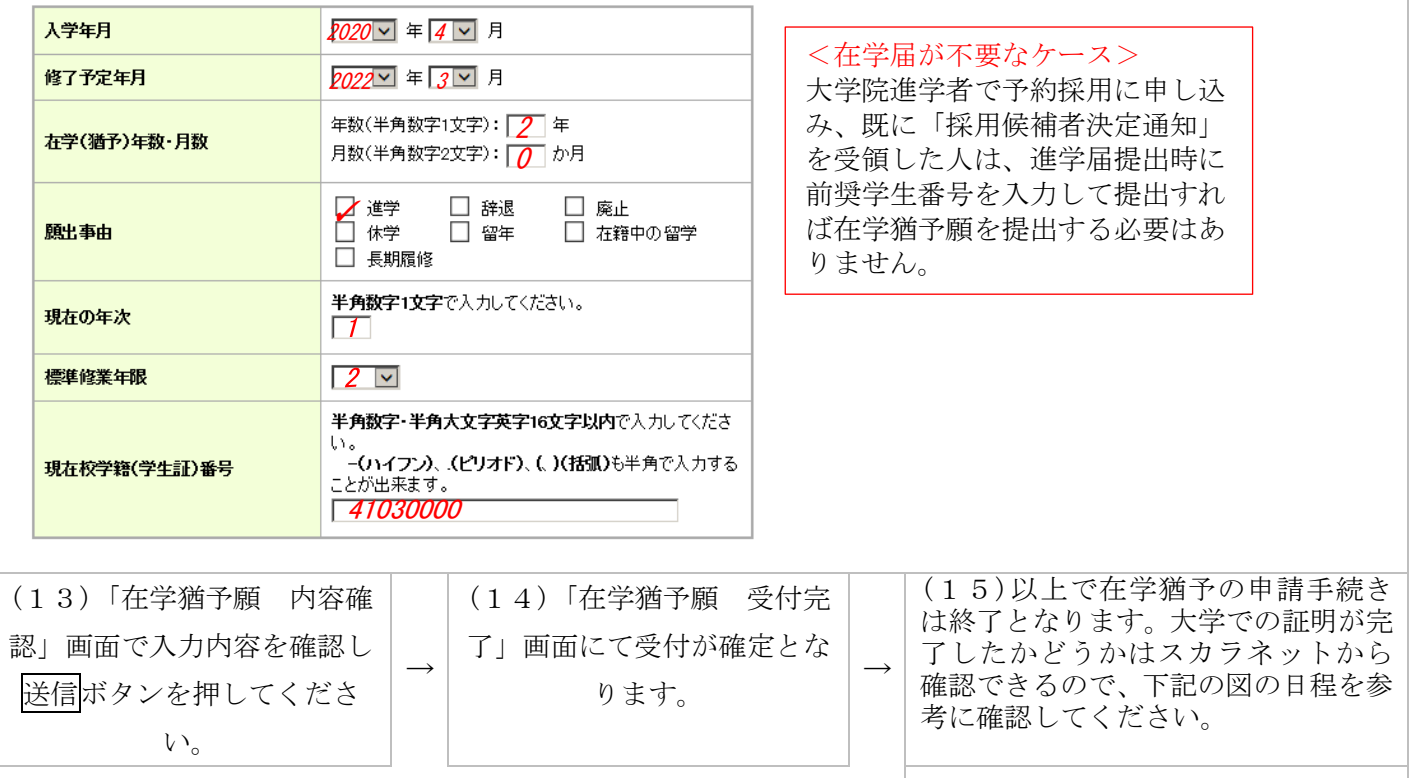

※スカラネット・パーソナル提出締切

例)4月19日に在学猶予願を入力した場合は、5月10日に証明を行います。

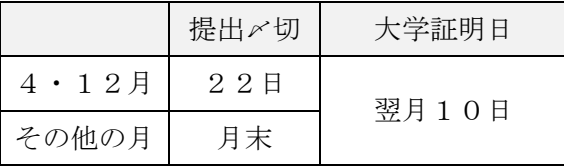

◆よくある間違い◆

## ・大学院生が学部生としての情報を入力している

→奨学金貸与時の情報ではなく在学猶予申請時の情報を入力してください。

## ・願出事由が「留年」だが在学猶予を 2 年間(以上)で申請している

→願出事由が「留年」の場合1年ずつしか在学猶予は申請していません。

## ・在学(猶予)年数・月数の誤り

→貸与終了時(もしくは前回在学猶予期間の終了時)から修了予定年月までの年数(月数)を入力してくださ い。

# 上記のような間違いがあった場合大学から在学猶予を証明できない場合もあります。 入力する際は間違いが無いかよく確認しながら入力してください。